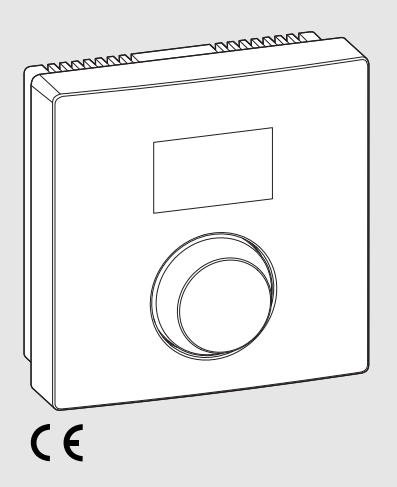

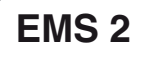

0010008657-001

## **CR 10H**

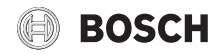

6720863301 (2016/10) 6720863301 (2016/10)

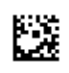

### **1 Angaben zum Produkt**

### **Einsatzmöglichkeiten**

### i

Die "Bedieneinheit" CR 10H kann nur in Verbindung mit der "übergeordneten Bedieneinheit" HPC 400 der Wärmepumpe eingesetzt werden. Informationen wie Sicherheitshinweise, Umweltschutz, Energiesparhinweise usw. finden Sie in der technischen Dokumentation der HPC 400.

Die CR 10H dient als Fernbedienung für einen von der übergeordneten Bedieneinheit HPC 400 gesteuerten Heiz-/Kühlkreis. Sie erfasst die Raumtemperatur und die relative Luftfeuchtigkeit im Referenzraum.

### **Lieferumfang**

- Bedieneinheit
- Technische Dokumentation

#### **Technische Daten**

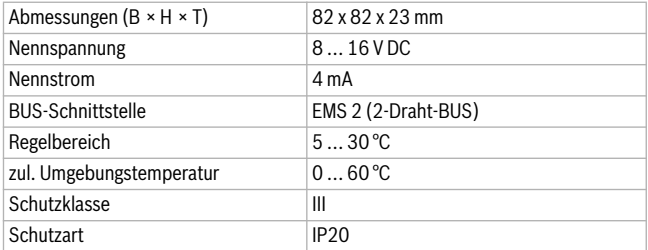

### **2 Bedienung**

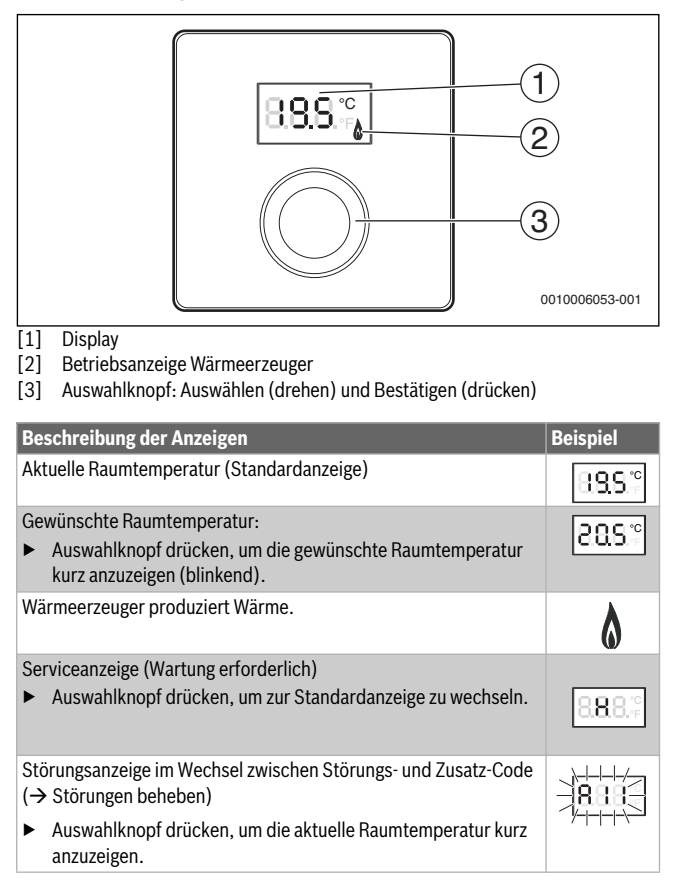

### 4 | Informationen für das Fachhandwerk

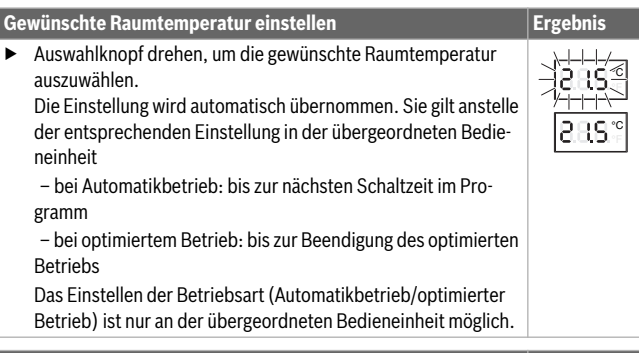

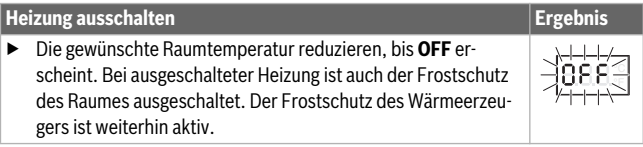

### **3 Informationen für das Fachhandwerk**

### **3.1 Installation**

 $\triangleright$  Bedieneinheit an einer ebenen Wand montieren ( $\rightarrow$  Bilde[r 1](#page-46-0) bi[s 3](#page-47-0) ab Seit[e 47](#page-46-0)).

### **3.2 Elektrischer Anschluss**

Die Bedieneinheit wird über die BUS-Leitung mit Energie versorgt.

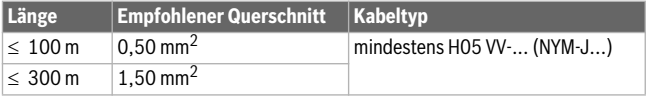

*Tab. 1 Zulässige BUS-Leitungslängen*

- ▶ BUS-Leitung fachgerecht verlegen und anschließen.
- $\triangleright$  BUS-Verbindung herstellen ( $\rightarrow$  Bil[d 4](#page-47-1), Seit[e 48](#page-47-1)).

Bezeichnung der BUS-Anschlussklemme siehe technische Dokumentation des Wärmeerzeugers.

### **3.3 Inbetriebnahme**

**Erstinbetriebnahme oder Inbetriebnahme nach einem Reset**

- ▶ Anlage einschalten / CR 10H zurücksetzen. Während des Verbindungsaufbaus werden 3 Striche angezeigt.
- $\blacktriangleright$  H.C = HC1 ... HC8 auswählen und bestätigen (maximal 4 Heizkreise HC1 bis HC4).

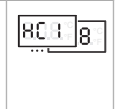

### **3.4 Einstellungen im Servicemenü**

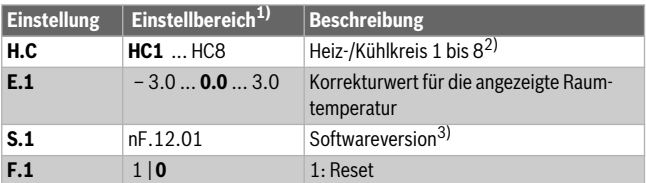

- 1) Hervorgehobene Werte = Grundeinstellung
- 2) Nur eine CR 10H pro Heiz-/Kühlkreis (ohne Unterteilung in Zonen), maximal 4 Heizkreise HC1 bis HC4
- 3) Auswahlknopf drehen, um die Version vollständig auszulesen.

Bei einem Reset wird die Grundeinstellung wiederhergestellt. Bei Stromausfall bleiben die Einstellungen inklusive der Heiz-/Kühlkreiszuordnung erhalten.

### **3.5 Energieverbrauchsanzeigen im Servicemenü**

<span id="page-5-0"></span>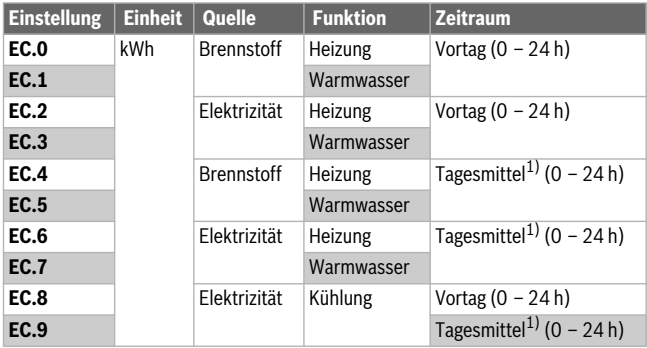

1) Mittelung über die letzten 30 Tage

### **3.6 Bedienung (Beispiel)**

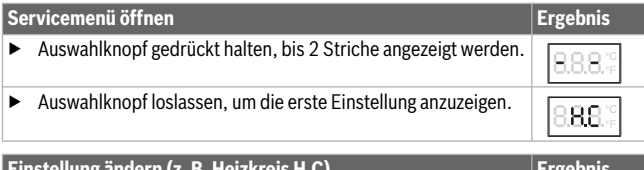

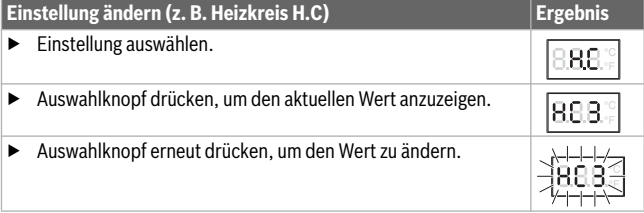

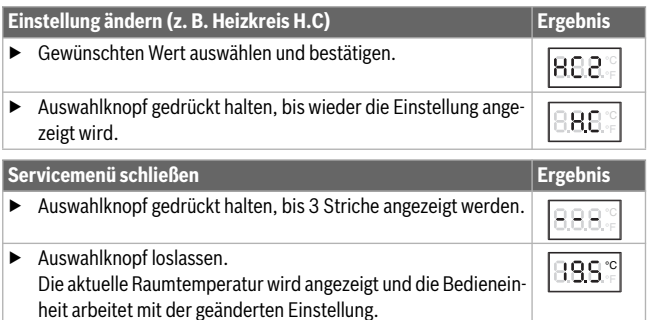

### **4 Störungen beheben**

Wenn sich eine Störung nicht beseitigen lässt, Störungs- und Zusatz-Code notieren:

- ▶ Zugelassenen Fachbetrieb oder den Kundendienst anrufen.
- ▶ Art der Störung und die Ident.-Nr. der Bedieneinheit mitteilen.

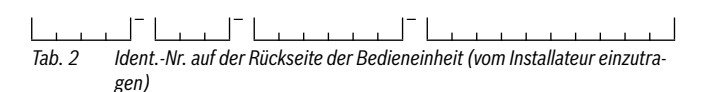

Bei Störungen zeigt das Display den Störungs-Code und den 3-stelligen Zusatz-Code im Wechsel an.

Bei 4-stelligen Zusatz-Codes werden im Wechsel mit dem Störungs-Code zuerst die beiden ersten Stellen und dann die beiden letzten Stellen angezeigt  $(z, B.: A21... 10... 01... A21... 10... 01...)$ 

### 8 | Störungen beheben

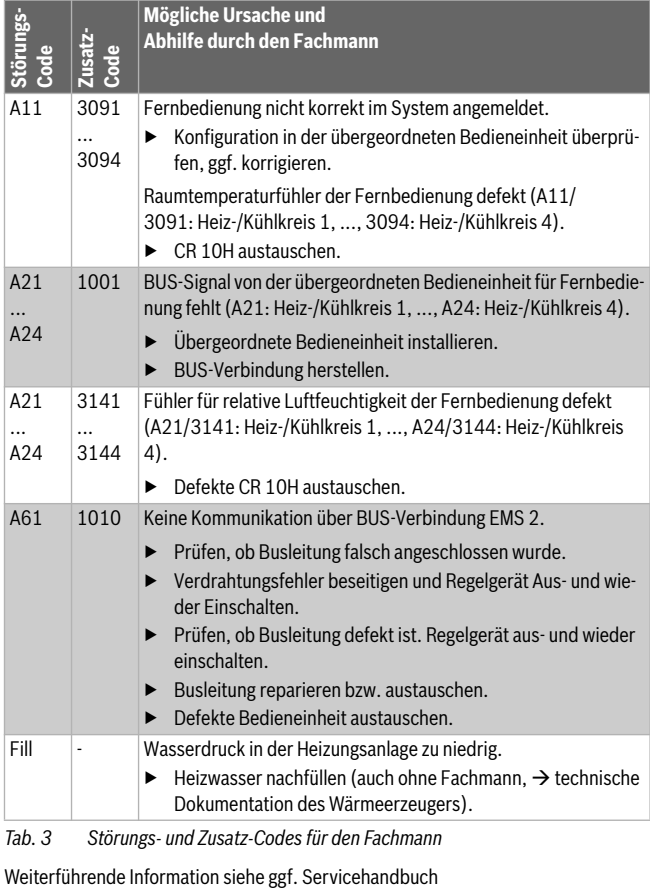

*Tab. 3 Störungs- und Zusatz-Codes für den Fachmann*

### **1 Datos sobre el producto**

### **Posibilidades de montaje**

### Ť

La "Unidad de mando" CR 10H sólo puede usarse en relación con la "unidad de mando de orden superior" HPC 400 de la bomba de calor. Informaciones como indicaciones de seguridad, protección medioambiental, indicaciones acerca de ahorro de energía, etc. constan en la documentación técnica de la HPC 400.

El CR 10H sirve como mando a distancia para un circuito de calentamiento/refrigeración controlado por una unidad de mando de orden superior HPC 400. Se registra la temperatura ambiente y la humedad de aire relativa en la habitación de referencia.

### **Volumen de suministro**

- Termostato ambiente
- Documentación técnica

#### **Datos técnicos**

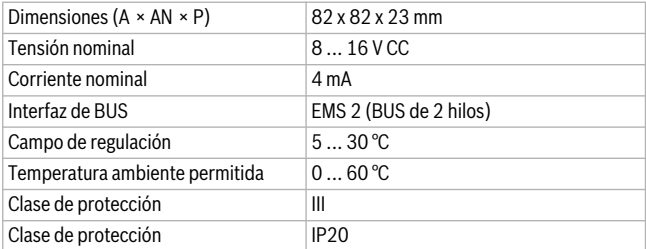

### **2 Funcionamiento**

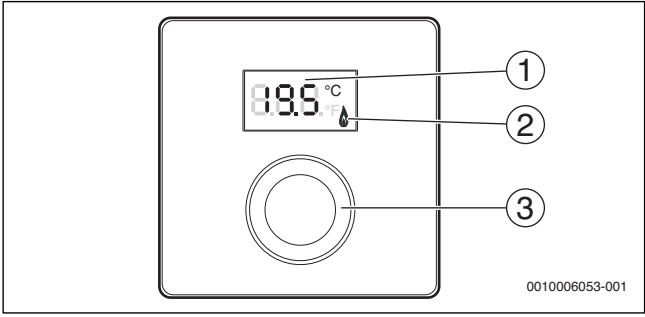

[1] Pantalla

[2] Testigo luminoso generador de calor<br>[3] Botón de selección: seleccionar (gira

Botón de selección: seleccionar (girar) y activar (pulsar)

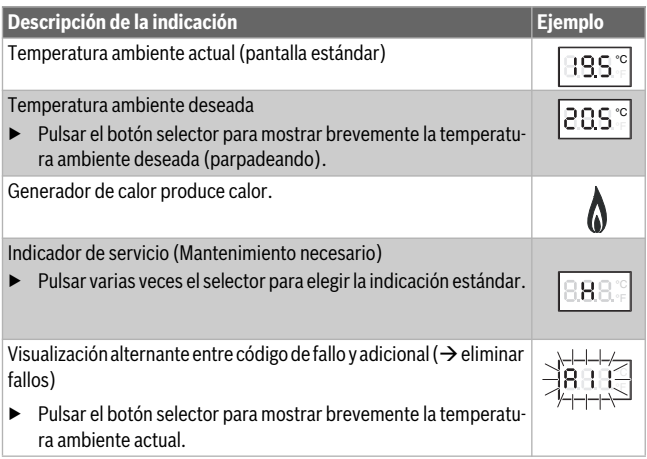

### Información para el técnico especializado | 11

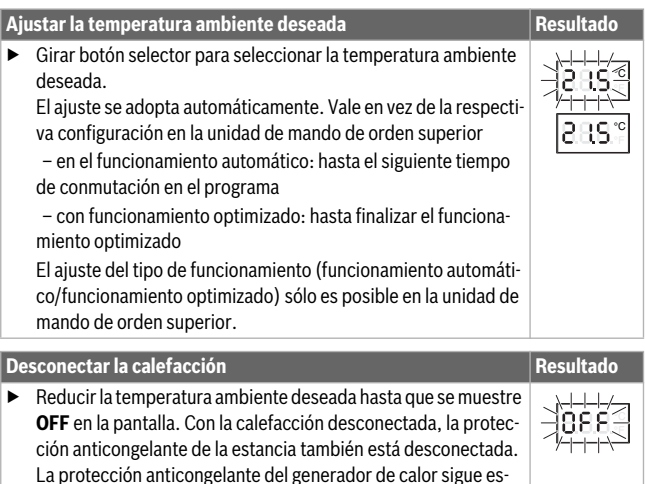

### **3 Información para el técnico especializado**

### **3.1 Instalación**

tando activada.

 $\triangleright$  Montar el termostato ambiente en una pared lisa ( $\rightarrow$ fig[. 1](#page-46-0) hast[a 3](#page-47-0) a partir de la pág[. 47](#page-46-0)).

### **3.2 Conexión eléctrica**

El termostato ambiente recibe la alimentación eléctrica mediante el cable BUS.

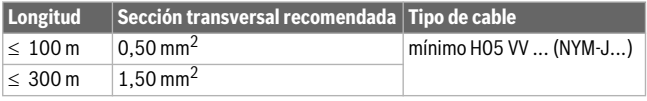

*Tab. 1 Longitud de cable BUS permitida*

- Montar y conectar el cable bus de forma correcta.
- Establecer la conexión de BUS ( $\rightarrow$  fig[. 4](#page-47-1), pág[. 48](#page-47-1)).

Designación del borne de conexión véase documentación técnica del generador de calor.

### **3.3 Puesta en funcionamiento**

**Primera puesta en marcha o puesta en marcha después de un reset**

▶ Conectar la planta / resetear CR 10H. Al establecer la conexión se visualizan 3 líneas.

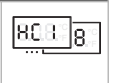

 $\blacktriangleright$  H.C = HC1 ... HC8 seleccionar y confirmar (máximo 4 circuitos calefactores HC1 hasta HC4).

### **3.4 Ajustes en el menú de servicio**

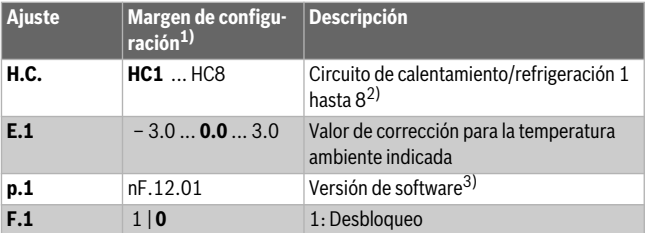

- 1) Valores resaltados = ajuste de fábrica
- 2) Sólo una CR 10H por circuito de calentamiento/refrigeración (sin división en zonas), máximo 4 circuitos de calefacción HC1 hasta HC4
- 3) Girar botón selector para registrar la versión por completo.

Con un reset se restablece el ajuste de fábrica. En caso de un corte de corriente, los ajustes quedan guardados junto con la asignación de circuitos de calefacción/refrigeración.

### **3.5 Visualizaciones de consumo de energía en el menú de servicio**

<span id="page-12-0"></span>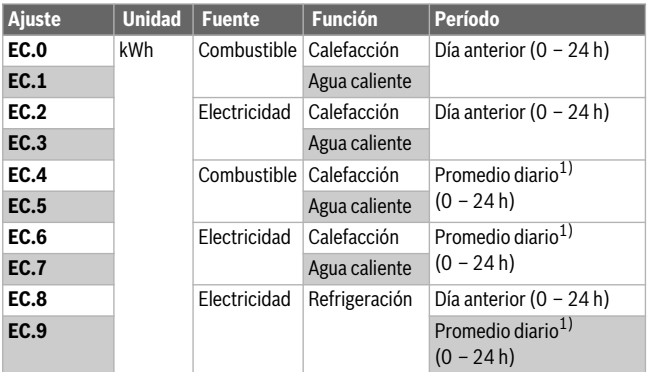

1) Promedio de los últimos 30 días

### **3.6 Manejo (ejemplo)**

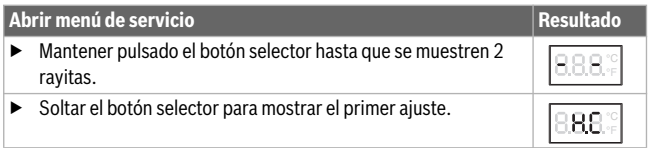

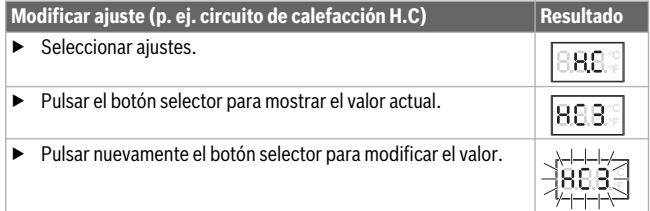

### 14 | Subsanación de las averías

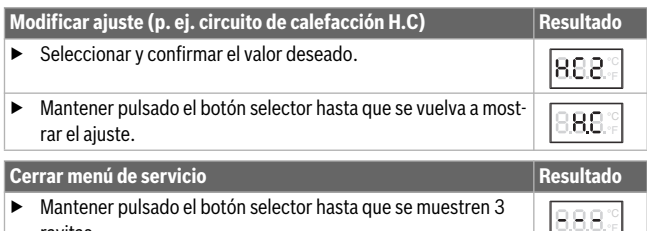

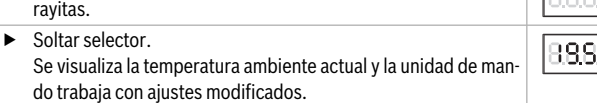

### **4 Subsanación de las averías**

Si una avería no se puede resolver, anotar el código de fallo y adicional:

- Contactar el servicio técnico autorizado o el servicio de atención al cliente.
- ▶ Comunicar el tipo de avería y el n.º de ident. del regulador de la unidad de mando.

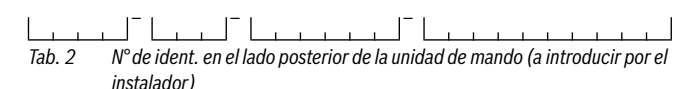

En caso de fallos, la pantalla visualiza alternadamente el código de error y el código adicional de 3 dígitos.

En caso de códigos adicionales de 4 dígitos se visualiza de manera alternada con el código de error primero los dos primeros dígitos y a continuación los dos últimos dígitos (p.ej.: A21 ... 10 ... 01 ... A21 ... 10 ... 01 ...).

°C

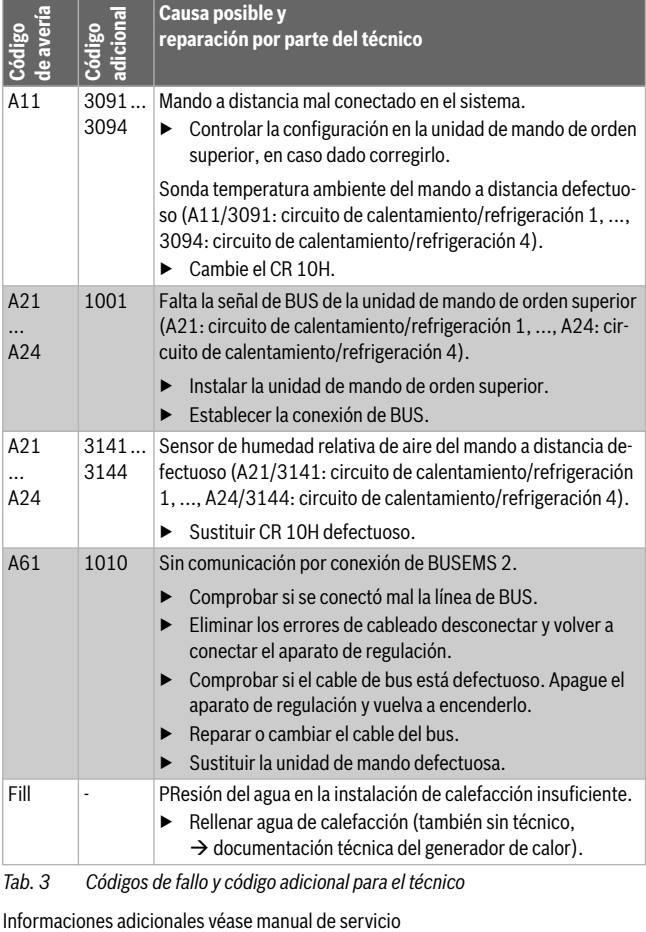

### *Tab. 3 Códigos de fallo y código adicional para el técnico*

### **1 Gegevens betreffende het product**

### **Toepassingsmogelijkheden**

### Ť

De "bedieningseenheid" CR 10H kan alleen in combinatie met de "master-bedieningseenheid" HPC 400 van de warmtepomp worden gebruikt. Informatie zoals veiligheidsinstructies, milieubescherming, instructies betreffende energiebesparing enzovoort vindt u in de technische documentatie van de HPC 400.

De CR 10H is bedoeld als afstandsbediening voor een door een master-bedieningseenheid HPC 400 geregeld verwarmings- en koelcircuit. Deze registreert de kamertemperatuur en de relatieve luchtvochtigheid in de referentieruimte.

#### **Leveringsomvang**

- Bedieningseenheid
- Technische documentatie

### **Technische gegevens**

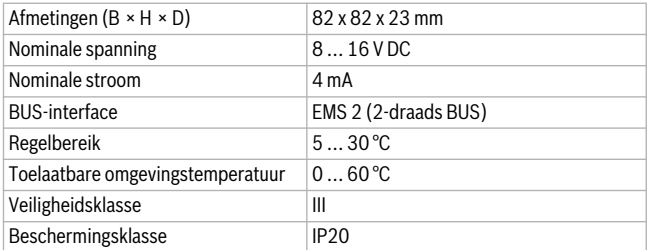

### **2 Bediening**

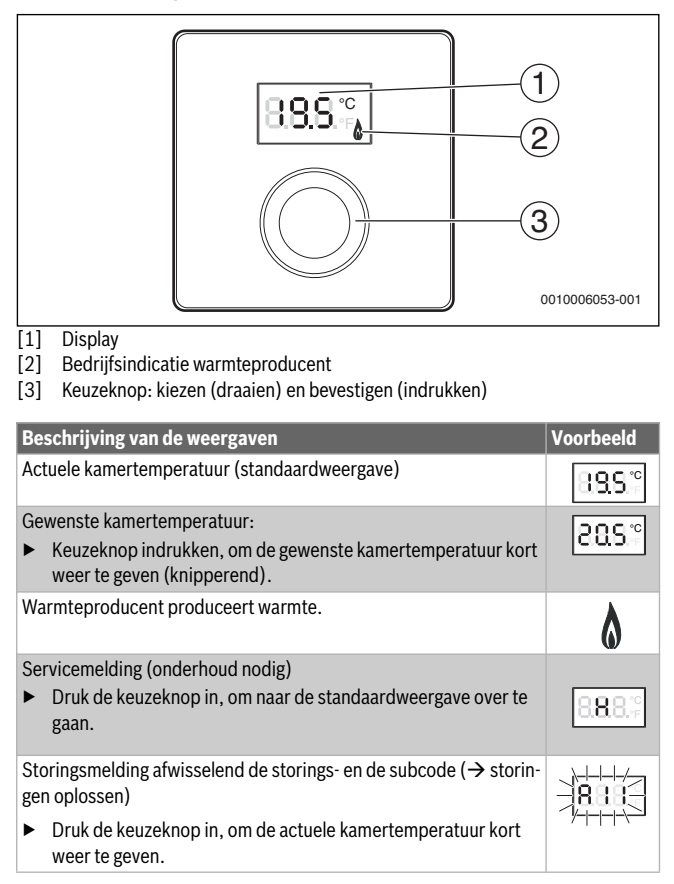

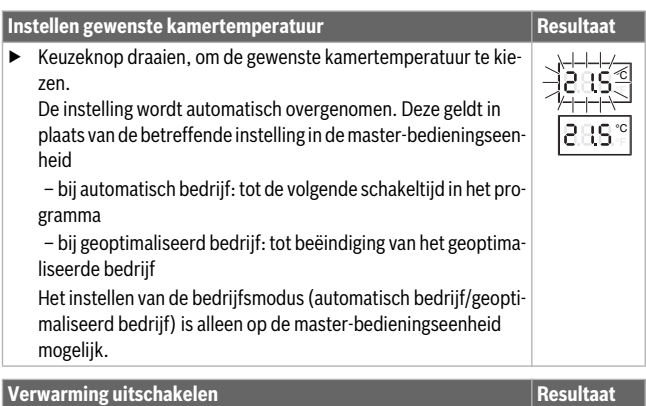

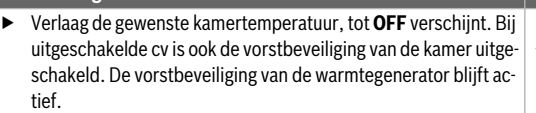

### **3 Informatie voor de installateur**

### **3.1 Installatie**

 $\triangleright$  Bedieningseenheid op een vlakke wand monteren ( $\rightarrow$  afb[. 1](#page-46-0) to[t 3](#page-47-0) vanaf pagin[a 47](#page-46-0)).

### **3.2 Elektrische aansluiting**

De bedieningseenheid wordt via de BUS-kabel met energie gevoed.

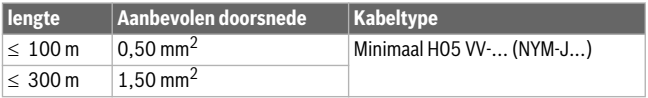

*Tabel 1 Toegestane BUS-kabellengten*

 $\tilde{\phantom{a}}$  $\overline{\phantom{a}}$ 

- ▶ BUS-kabel deskundig installeren en aansluiten.
- $\triangleright$  BUS-verbinding maken ( $\rightarrow$  afb[. 4](#page-47-1), pagin[a 48](#page-47-1)).

Identificatie van de BUS-aansluitklem zie installatie-instructie van de warmtebron.

### **3.3 Inbedrijfstelling**

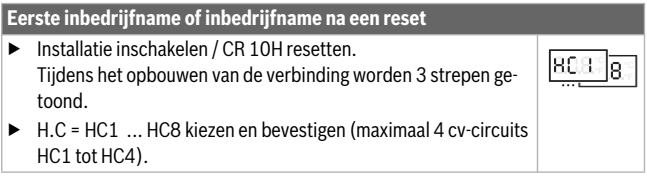

### **3.4 Instellingen in het servicemenu**

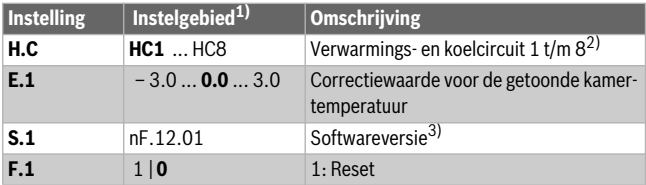

- 1) Vet gedrukte waarde = basisinstelling
- 2) Slechts één CR 10H per verwarmings-/koelcircuit (zonder verdeling in zones), maximaal 4 cv-circuits HC1 tot HC4
- 3) Draai de keuzeknop, om de versie volledig uit te lezen.

Bij een reset wordt de fabrieksinstelling weer hersteld. Bij stroomuitval blijven de instellingen inclusief de verwarmings-/koeltoekenning behouden.

### **3.5 Energieverbruiksindicatie in servicemenu**

<span id="page-19-0"></span>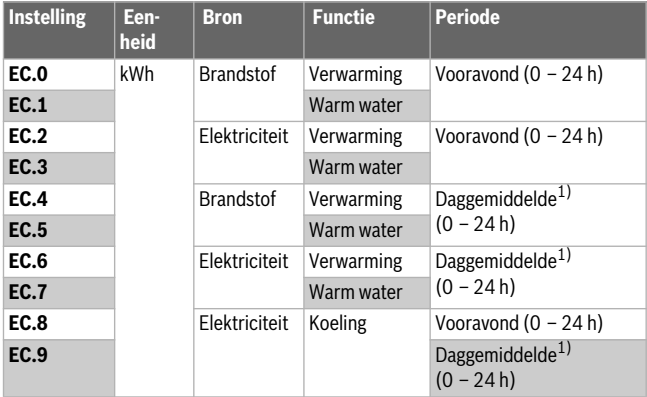

1) Gemiddelde over de laatste 30 dagen

### **3.6 Bediening (voorbeeld)**

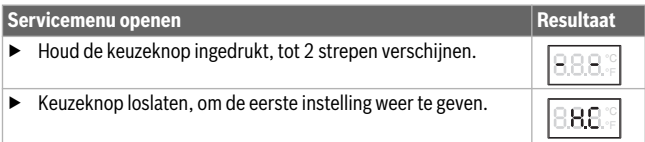

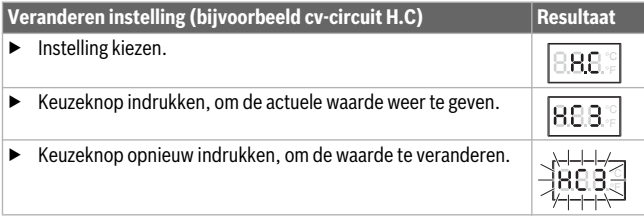

### Storingen verhelpen

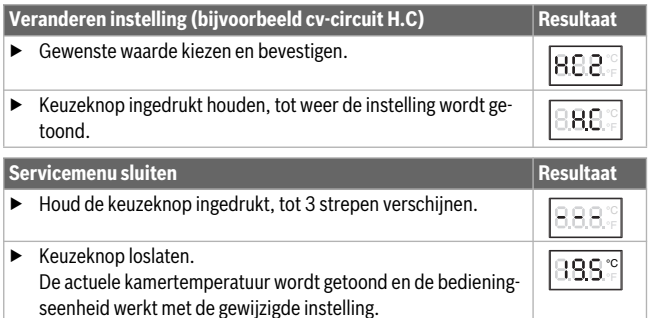

### **4 Storingen verhelpen**

Wanneer een storing niet kan worden opgelost, storings- en subcode noteren:

- ▶ Schakel een erkend installateur of de servicedienst in.
- ▶ Geef het type storing en het identificatienummer van de bedieningseenheid door.

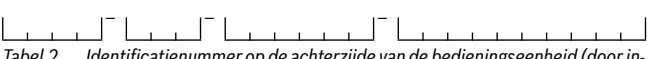

*Tabel 2 Identificatienummer op de achterzijde van de bedieningseenheid (door installateur in te vullen)*

Bij storingen toont het display afwisselend de betreffende storingscode en de 3-cijferige subcode.

Bij een 4-cijferige subcode worden afwisselend met de storingscode eerst de beide eerste posities en dan de beide laatste posities getoond (bijvoorbeeld: A21 ... 10 ... 01 ... A21 ... 10 ... 01 ...).

### 22 | Storingen verhelpen

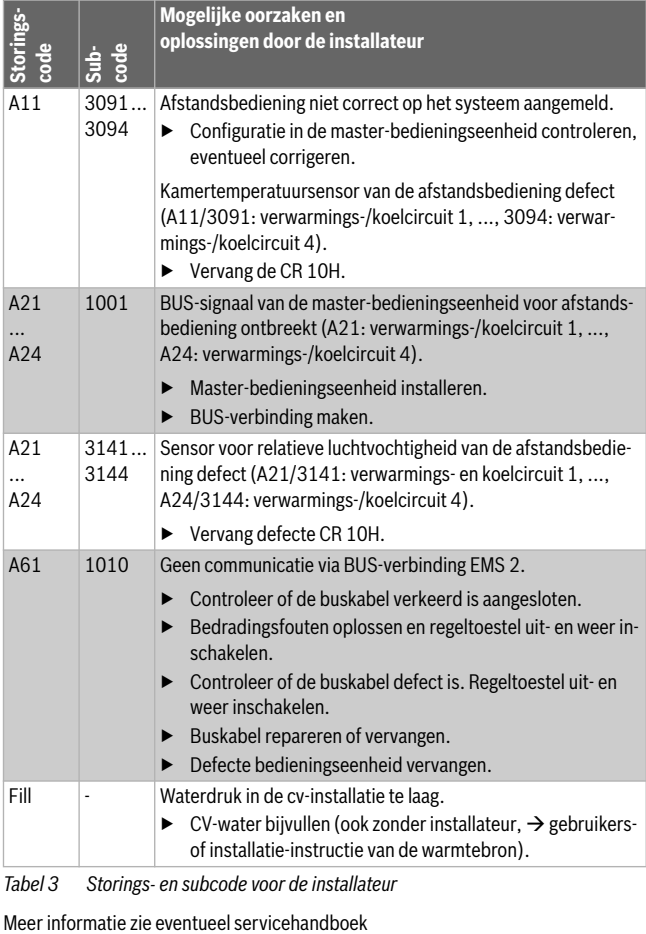

*Tabel 3 Storings- en subcode voor de installateur*

### **1 Informations sur le produit**

### **Applications possibles**

### ı

Le «module de commande» CR 10H peut uniquement être utilisé en liaison avec «le module de commande »HPC 400« placé en amont »de la pompe à chaleur. Vous trouverez des informations, telles que les mesures de sécurité, la protection de l'environnement, des conseils pour économiser de l'énergie, etc, dans la documentation technique de HPC 400.

CR 10H sert de commande à distance pour un circuit de chauffage / refroidissement commandé par le module de commande HPC 400 placé en amont. Il enregistre la température ambiante et l'humidité de l'air dans la pièce de référence.

### **Pièces fournies**

- Module de commande
- Documentation technique

### **Caractéristiques techniques**

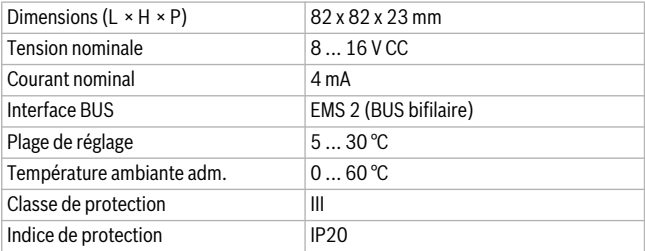

### **2 Utilisation**

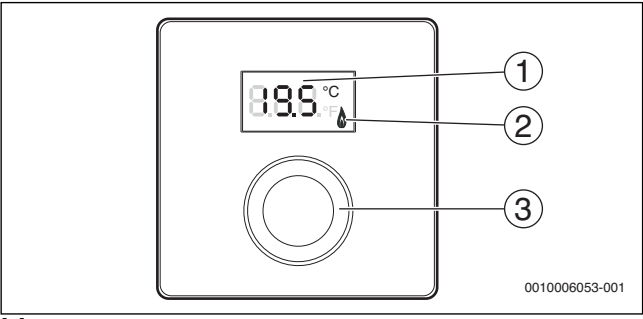

[1] Ecran

- [2] Témoin de fonctionnement du générateur de chaleur<br>[3] Bouton de sélection : sélectionner (tourner) et confir
- Bouton de sélection : sélectionner (tourner) et confirmer (appuyer)

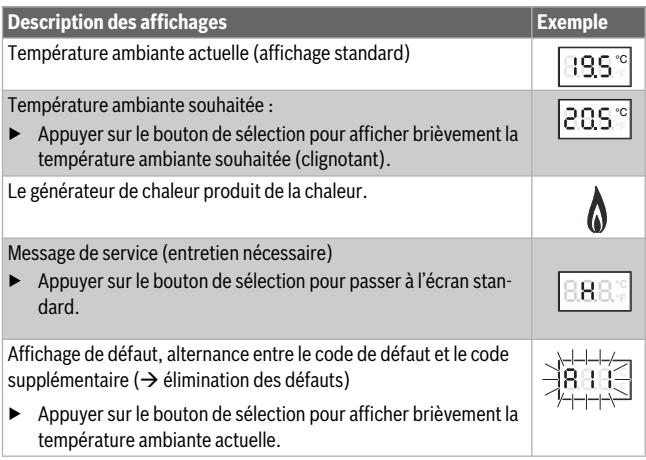

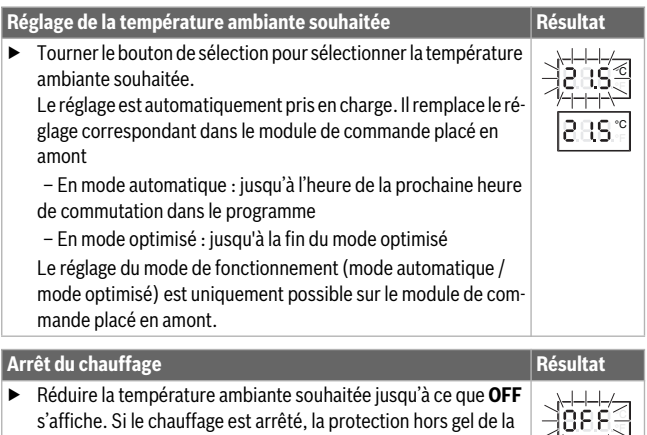

**3 Informations pour le professionnel**

### **3.1 Installation**

chaleur reste active.

▶ Monter le module de commande sur un mur plan  $\rightarrow$  fig[. 1](#page-46-0) [à 3](#page-47-0), à partir de la pag[e 47](#page-46-0)).

pièce l'est également. La protection hors gel du générateur de

### **3.2 Branchement électrique**

Le module de commande est alimenté en énergie par le câble BUS.

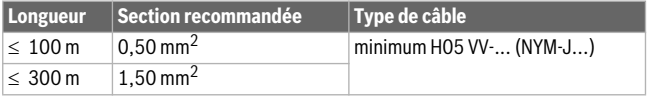

*Tab. 1 Longueurs de câbles BUS autorisées*

▶ Poser et raccorder de manière conforme le câble BUS.

Etablir la connexion BUS ( $\rightarrow$  fig[. 4](#page-47-1), pag[e 48](#page-47-1)).

Désignation de la borne de raccordement du BUS, voir documentation technique du générateur de chaleur.

### **3.3 Mise en service**

**Première mise en service ou mise en service après une réinitialisation**

- ▶ Mettre l'installation sous tension/réinitialiser CR 10H. Pendant l'établissement de la connexion, 3 tirets sont affichés.
- ▶ Sélectionner H.C = HC1 ... HC8 et confirmer (au maximal 4 circuits de chauffage HC1 à HC4).

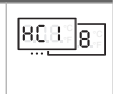

### **3.4 Réglages dans le menu de service**

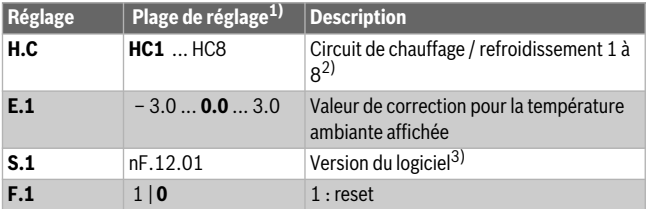

1) Valeurs soulignées = réglage de base

- 2) Un seul CR 10H par circuit de chauffage/refroidissement (sans subdivision en zones), au maximum 4 circuits de chauffage HC1 à HC4
- 3) Tourner le bouton de sélection pour pouvoir lire entièrement la version.

Lors d'une réinitialisation, le réglage de base est rétabli. En cas de coupure de courant, les réglages, incluant l'affectation du circuit de chauffage / refroidissement, sont conservés.

### **3.5 Affichages de la consommation énergétique dans le menu de service**

<span id="page-26-0"></span>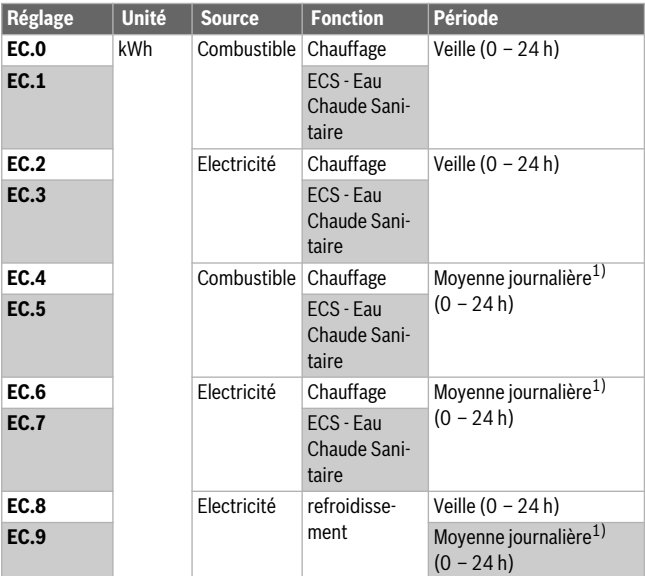

1) Moyenne sur les 30 derniers jours

### **3.6 Commande (exemple)**

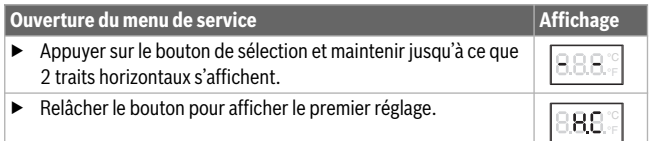

### 28 | Élimination des défauts

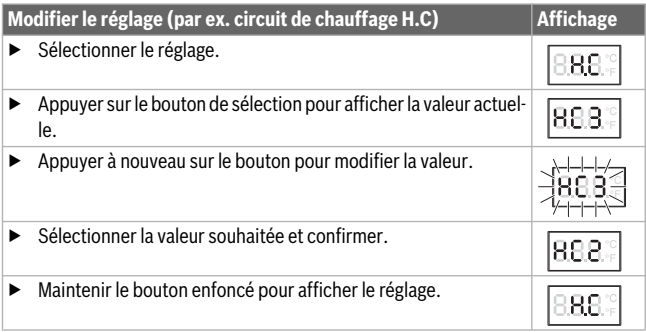

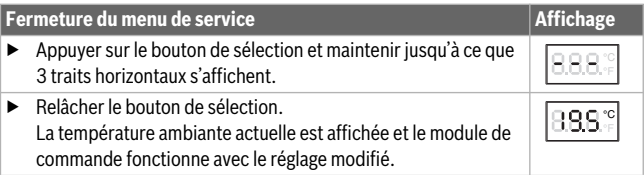

### **4 Élimination des défauts**

Si un défaut ne peut pas être éliminé, noter le code de défaut et le code supplémentaire :

- ▶ Contacter un installateur agréé ou le service après-vente.
- ▶ Indiquer le type de défaut et le numéro d'identification du module de commande.

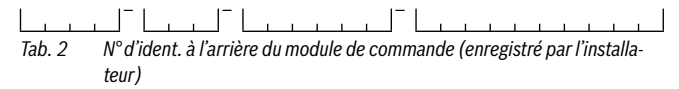

En cas de défauts, le code de défaut et le code supplémentaire de 3 caractères s'affichent sur l'écran en alternance.

Si le code supplémentaire a 4 caractères, les deux premiers, puis les deux derniers caractères s'affichent en alternance avec le code de défaut (par. ex. : A21 ... 10 ... 01 ... A21 ... 10 ... 01 ...).

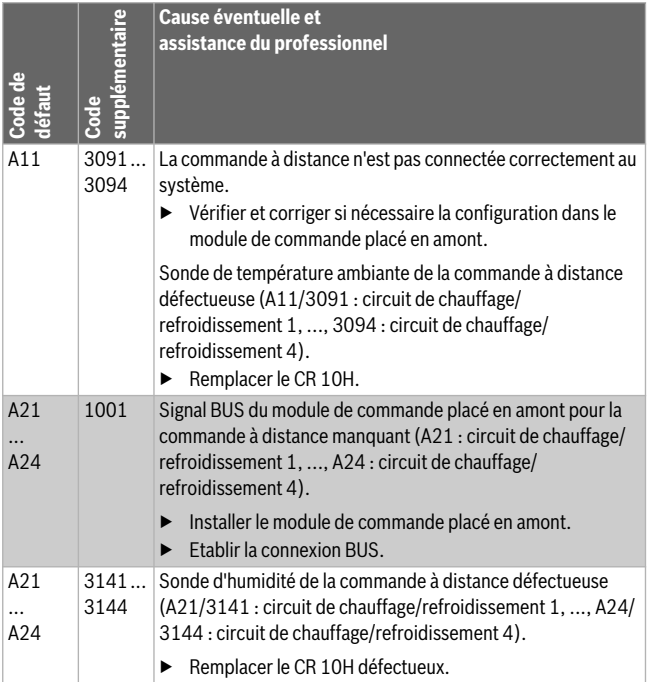

### 30 | Élimination des défauts

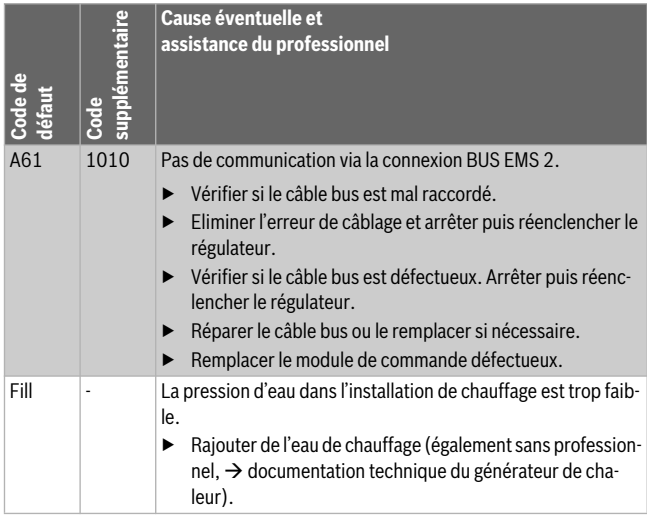

*Tab. 3 Codes de défaut et code supplémentaire pour le professionnel*

Informations plus détaillées, voir manuel de service si nécessaire

### **1 Descrizione del prodotto**

### **Possibilità di impiego**

#### $\bullet$ Ť

Il «termoregolatore ambiente»" CR 10H può essere impiegato solamente in abbinamento con il «termoregolatore dedicato» HPC 400 integrato nella pompa di calore. Le informazioni relative a sicurezza, protezione ambientale, risparmio energetico e così via sono riportate nella documentazione tecnica del HPC 400.

Il CR 10H funge da comando a distanza per uno dei circuiti di riscaldamento/raffreddamento, gestito dal termoregolatore dedicato HPC 400. Il CR 10 H rileva la temperatura ambiente e l'umidità relativa nel locale in cui è installato.

### **Volume di fornitura**

- **Termoregolatore**
- Documentazione tecnica

#### **Dati tecnici**

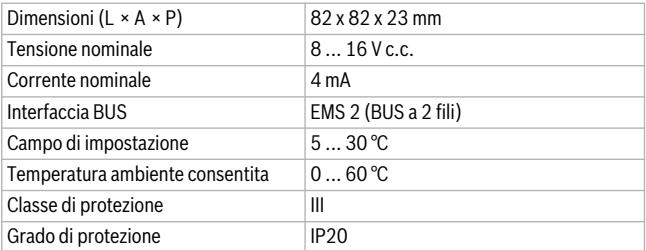

### **2 Utilizzo**

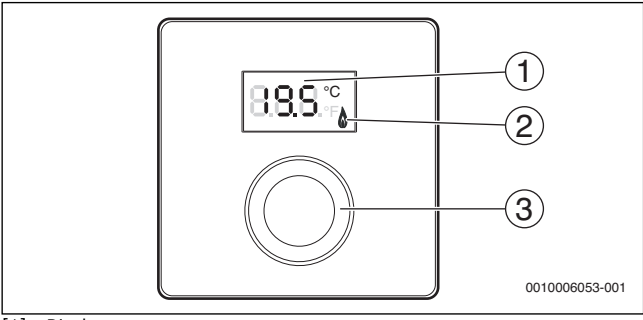

[1] Display

- [2] Indicatore di funzionamento generatore di calore
- [3] Manopola (con pulsante) di selezione: selezionare (girare) e confermare (premere)

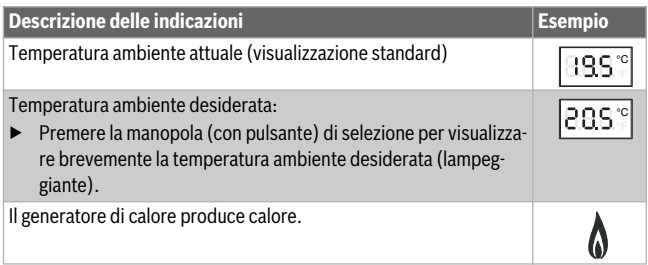

### Utilizzo | 3

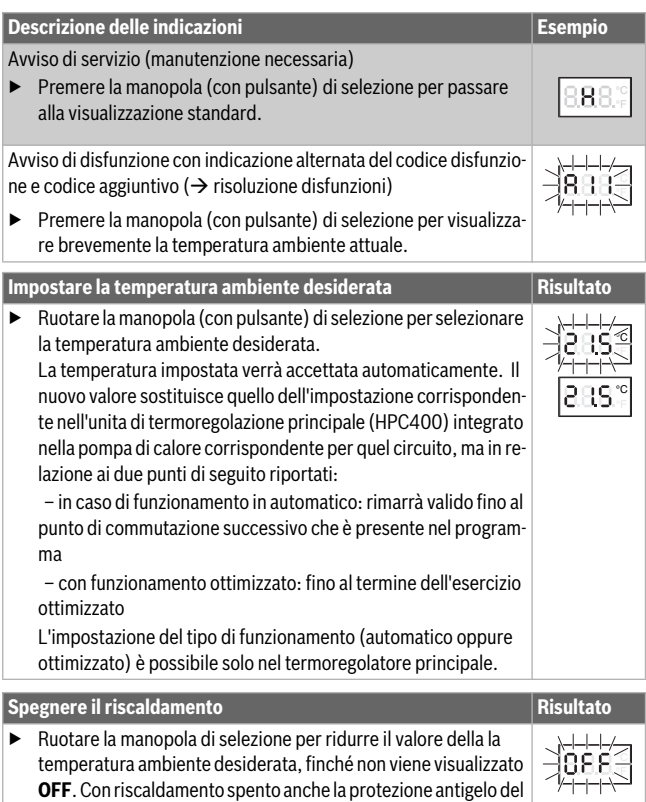

locale è spenta. Diversamente, la protezione antigelo del gene-

ratore di calore continua ad essere attiva.

### **3 Informazioni per il tecnico specializzato**

### **3.1 Installazione**

 $\triangleright$  Montare il termoregolatore ambiente su una parete livellata ( $\rightarrow$  fig. d[a 1](#page-46-0) [a 3](#page-47-0) da pag[. 47](#page-46-0)).

### **3.2 Collegamento elettrico**

Il termoregolatore ambiente viene alimentato mediante cavo BUS.

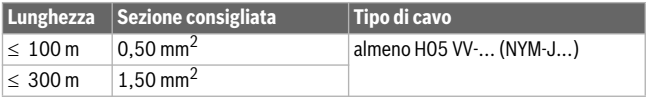

*Tab. 1 Lunghezze consentite per cavo BUS*

- ▶ Posare e collegare il cavo BUS a regola d'arte.
- $\triangleright$  Realizzare il collegamento BUS ( $\rightarrow$  fig[. 4](#page-47-1), pag[. 48](#page-47-1)).

Denominazione dei morsetti di collegamento BUS vedere la documentazione tecnica del generatore di calore.

### **3.3 Messa in funzione**

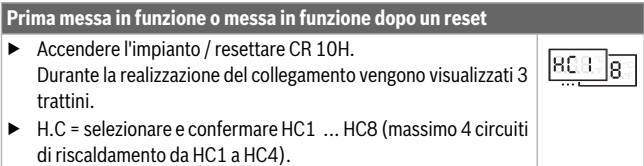

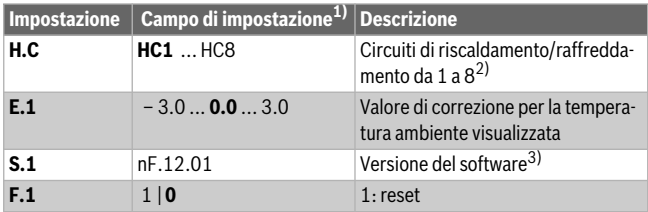

### **3.4 Impostazioni nel menu di servizio**

1) Valori in grassetto = impostazione di fabbrica

- 2) Solo un termoregolatore ambiente CR 10H per circuito di riscaldamento/ raffreddamento (senza suddivisione in zone), massimo 4 circuiti di riscaldamento da HC1 a HC4
- 3) Ruotare il selettore per leggere completamente la versione.

In caso di reset viene ripristinata l'impostazione di fabbrica. In caso di mancanza di corrente le impostazioni vengono mantenute, compresa l'assegnazione del circuito di riscaldamento/raffreddamento.

### **3.5 Indicazioni del consumo energetico nel menu di servizio**

<span id="page-35-0"></span>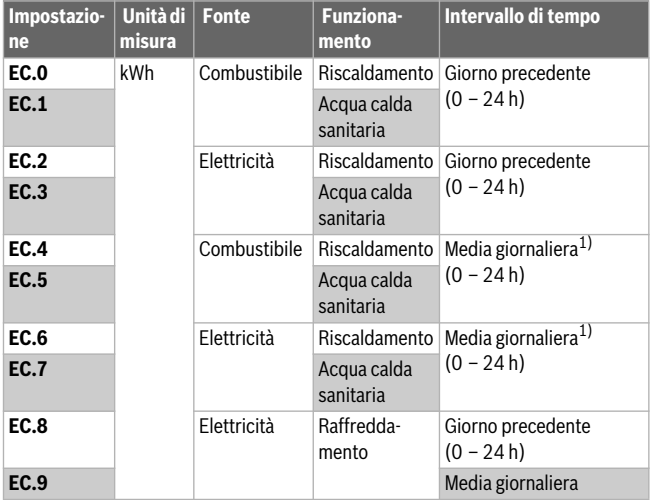

1) Media degli ultimi 30 giorni

### **3.6 Utilizzo (esempio)**

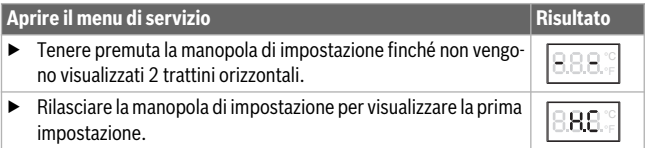

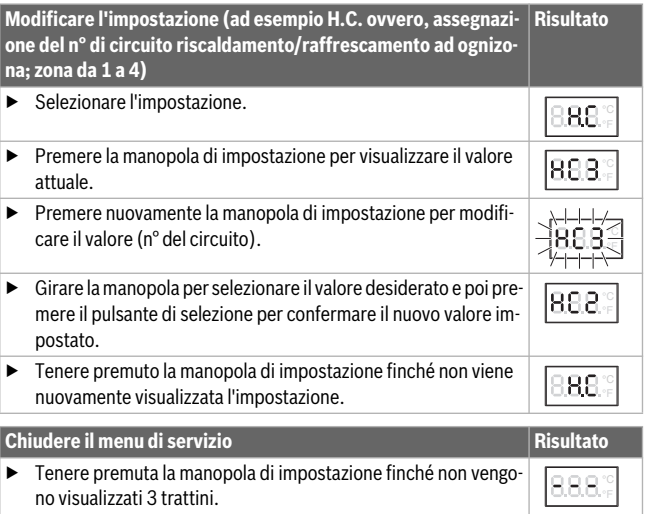

▶ Rilasciare la manopola di impostazione. Viene visualizzata la temperatura ambiente attuale e il termoregolatore di zona funziona con l'impostazione modificata. °C °F

### **4 Eliminazione delle disfunzioni**

Se non è possibile risolvere una disfunzione, annotare il codice disfunzione e il codice supplementare:

- ▶ Rivolgersi al servizio di assistenza clienti o ad una ditta specializzata e autorizzata.
- ▶ Comunicare il tipo di disfunzione e il numero identificativo del termoregolatore.

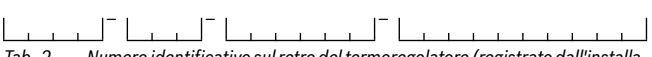

*Tab. 2 Numero identificativo sul retro del termoregolatore (registrato dall'installatore)*

In caso di disfunzioni il display mostra alternativamente il codice disfunzione e il codice supplementare di 3 cifre.

In caso di codice supplementare a 4 cifre, in alternanza al codice disfunzione vengono prima visualizzate le prime due cifre e quindi le ultime due cifre (ad es.: A21 ... 10 ... 01 ... A21 ... 10 ... 01 ...).

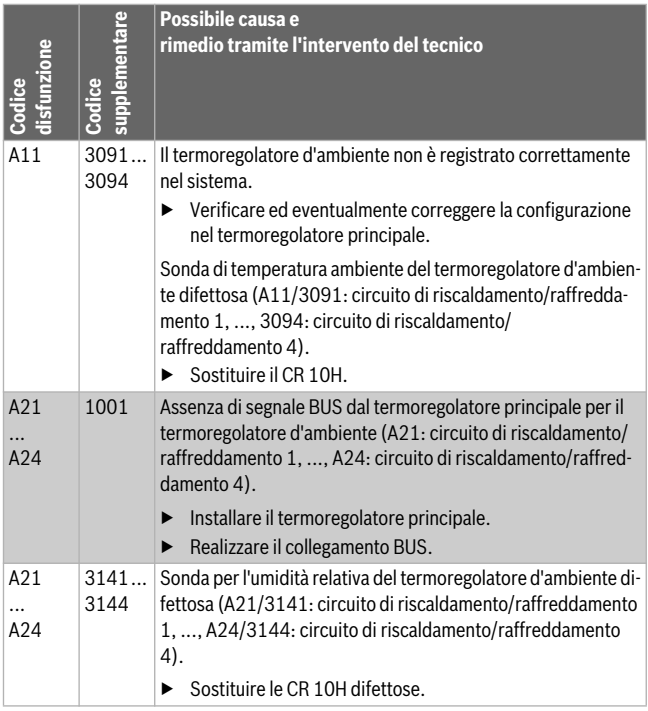

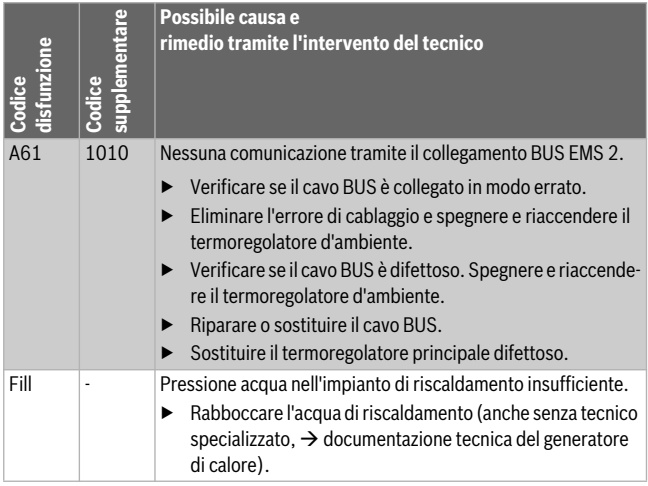

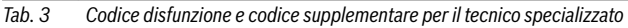

Per maggiori informazioni vedere il manuale di servizio se necessario

### **1 Informações sobre o produto**

### **Possibilidades de aplicação**

### i

A "unidade de comando" CR 10H apenas pode ser utilizada como "unidade de comando superior" HPC 400 na bomba de calor. Pode consultar informações sobre indicações de segurança, proteção ambiental, indicações de poupança energética, etc. na documentação técnica do HPC 400.

O CR 10H serve para o comando à distância de um circuito de aquecimento/refrigeração controlado pela unidade de comando superior HPC 400. Este regista a temperatura ambiente e a humidade do ar relativa na zona de referência.

### **Volume de fornecimento**

- Unidade de comando (Regulador)
- Documentação técnica

### **Caraterísticas técnicas**

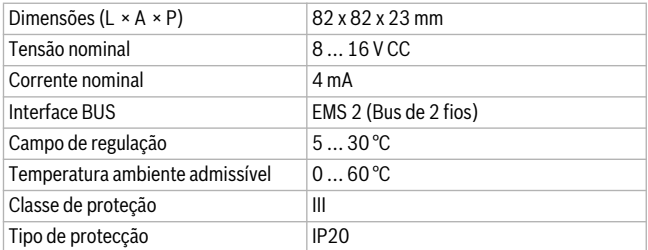

### **2 Instruções de utilização**

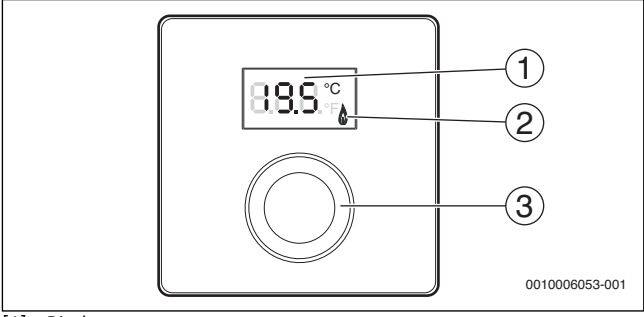

[1] Display

[2] Indicador de funcionamento do equipamento térmico

[3] Botão de seleção: Selecionar (rodar) e Confirmar (premir)

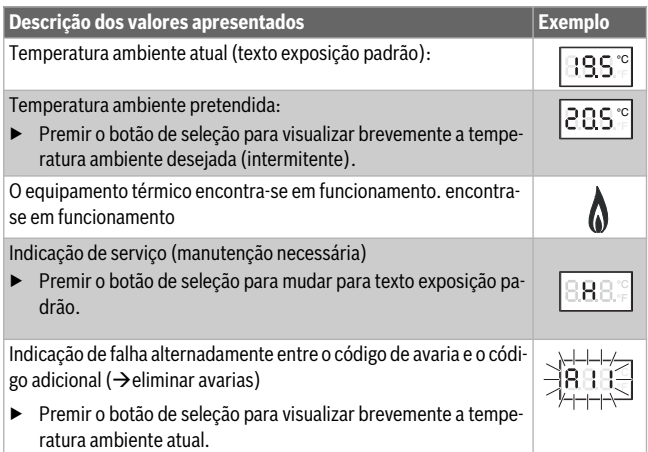

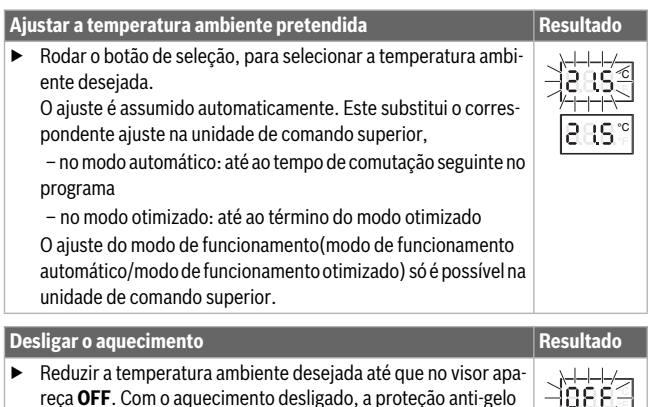

reça **OFF**. Com o aquecimento desligado, a proteção anti-gelo da divisão também está desligada. A proteção anti-gelo do equipamento térmico continua ativa.

# $\overline{\phantom{a}}$

### **3 Informações para os técnicos especializados**

### **3.1 Instalação**

 $\triangleright$  Montar a unidade de comando numa parede plana ( $\rightarrow$  Fig[. 1](#page-46-0) at[é 3](#page-47-0), a partir da págin[a 47](#page-46-0)).

### **3.2 Ligação elétrica**

A unidade de comando é alimentada através do cabo BUS.

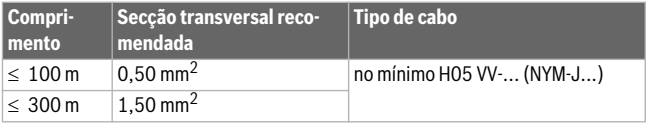

*Tab. 1 Comprimentos de cabos BUS permitidos*

▶ Colocar e ligar corretamente o cabo BUS.

Estabelecer a ligação BUS ( $\rightarrow$  Fig[. 4](#page-47-1), págin[a 48](#page-47-1)).

Designação do terminal de aperto do BUS, ver documentação técnica do equipamento térmico.

### **3.3 Arranque**

**Primeira colocação em funcionamento ou colocação em funcionamento após um reset**

▶ Ligar / repor a instalação CR 10H. Durante o estabelecimento da ligação são indicados 3 traços.

▶ Selecionar H.C = HC1 ... HC8 e confirmar (no máximo 4 circuitos de aquecimento HC1 até HC4).

### **3.4 Ajustes no menu de assistência técnica**

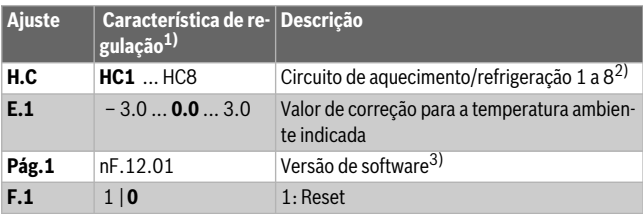

- 1) Valores destacados = ajuste de fábrica
- 2) Apenas uma CR 10H por circuito de aquecimento/refrigeração (sem subdivisão em zonas), no máximo 4 circuitos de aquecimento HC1 até HC4
- 3) Rodar o botão de seleção para ler a versão na íntegra.

Em caso de um reset, o ajuste de fábrica é reposto. Em caso de falha de corrente, os ajustes são mantidos, incluindo a atribuição do circuito de aquecimento/refrigeração.

### **3.5 Indicações do consumo de energia no menu de assistência técnica**

<span id="page-43-0"></span>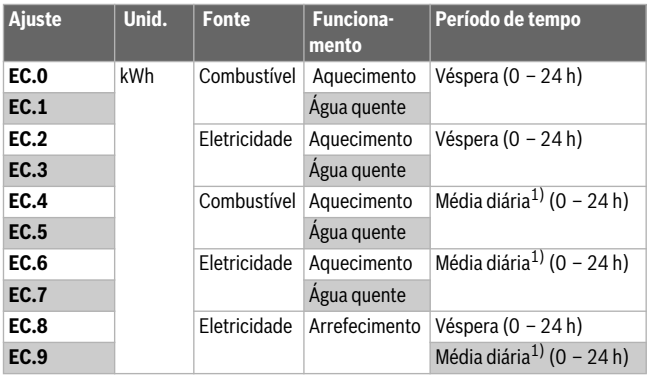

1) Média nos últimos 30 dias

### **3.6 Operação (exemplo)**

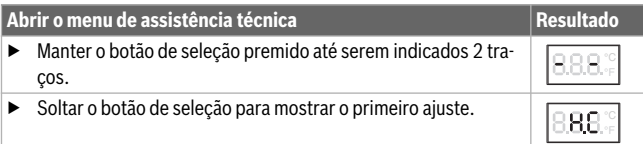

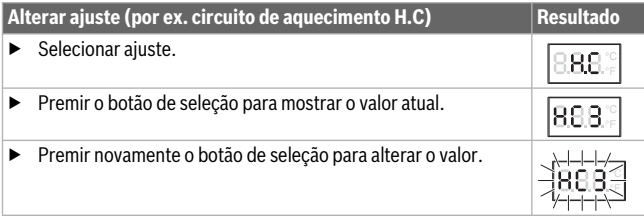

### Eliminar avarias

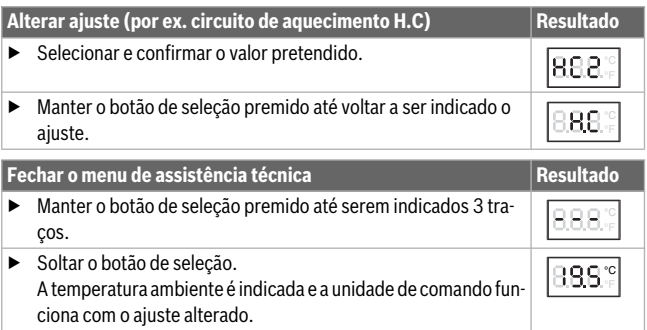

### **4 Eliminar avarias**

Caso não seja possível eliminar a avaria, anotar o código de avaria e o código adicional:

- ▶ Chamar uma empresa especializada autorizada ou o serviço de apoio ao cliente.
- ▶ Comunicar o tipo de avaria e o n.º de identificação regulador.

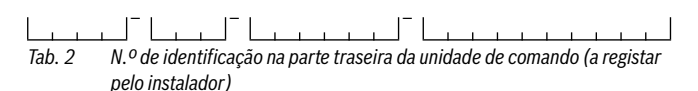

Em caso de avarias, o visor apresenta o código da avaria e os 3 dígito do código adicional alternadamente.

No caso de códigos adicionais de 4 dígitos, são alternadamente apresentados com o código da avaria em primeiro lugar, os dois primeiros dígitos e depois os dois últimos dígitos (por ex.: A21 ... 10 ... 01 ... A21 ... 10 ... 01 ...).

### 46 | Eliminar avarias

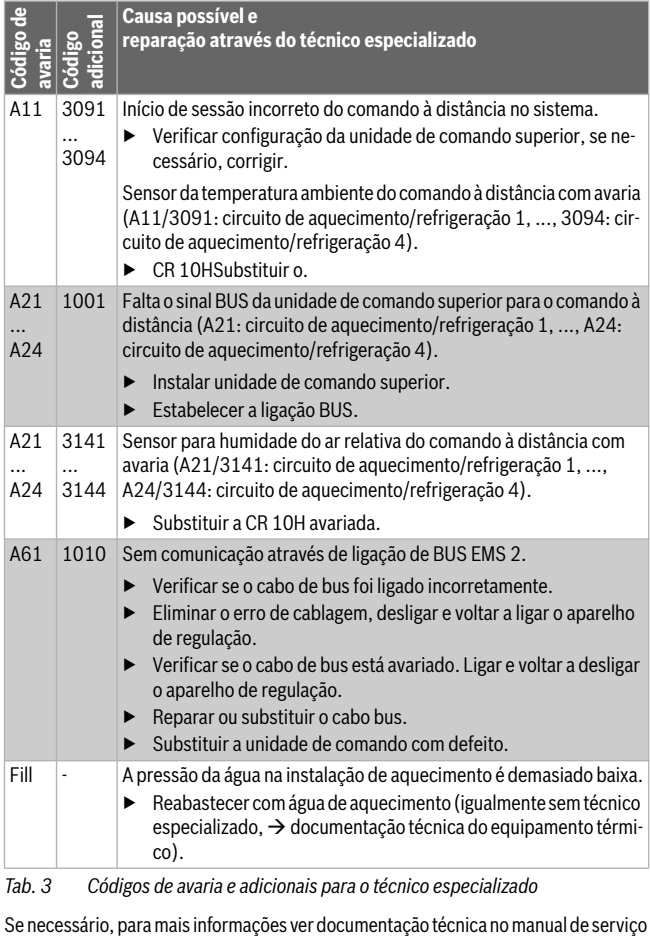

*Tab. 3 Códigos de avaria e adicionais para o técnico especializado*

<span id="page-46-0"></span>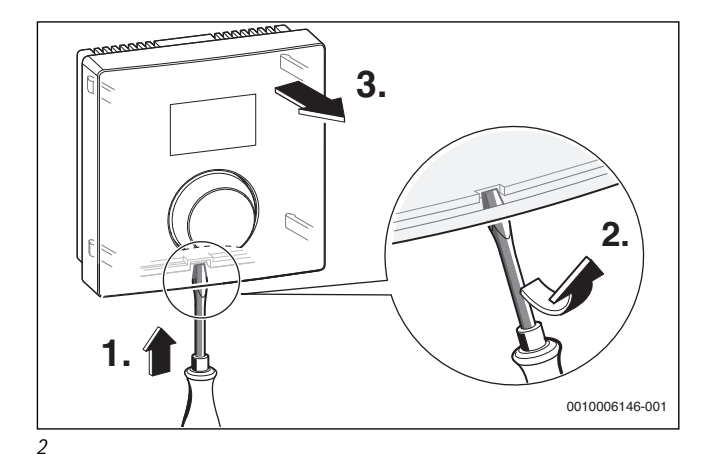

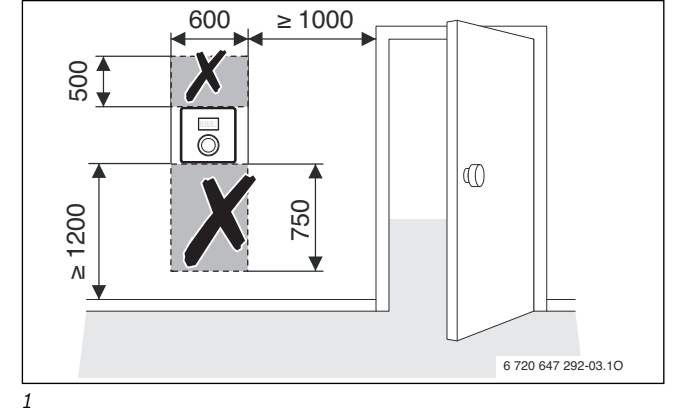

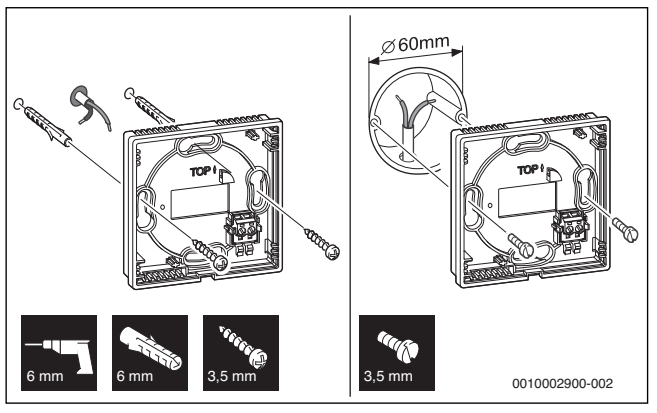

<span id="page-47-0"></span>*3* 

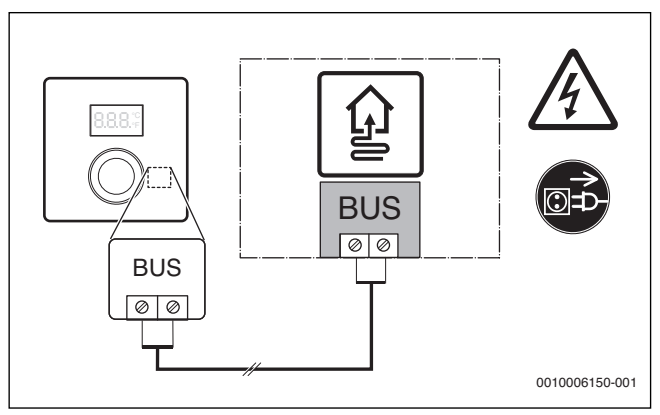

<span id="page-47-1"></span>*4* 

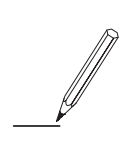

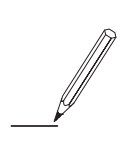

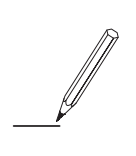

Bosch Thermotechnik GmbH Junkersstrasse 20-24 D-73249 Wernau

www.bosch-thermotechnology.com